# **Solicitar Avaliação Substitutiva**

**Para solicitar Avaliação Substitutiva, o estudante deverá abrir um requerimento de justificativa de faltas conforme as seguintes etapas:**

**1) Fazer** *login* **por meio do endereço suap.ifsp.edu.br:**

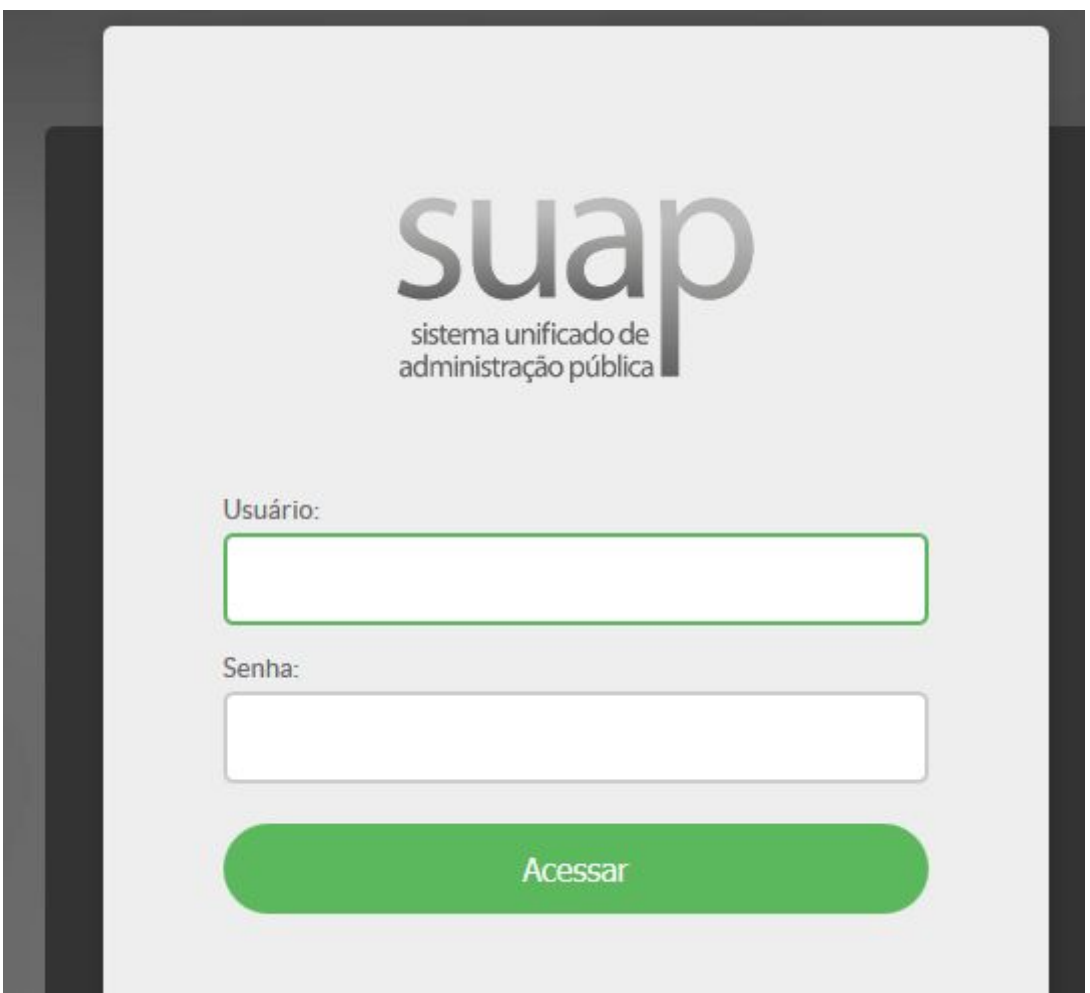

### **2) No menu clique em "ENSINO", e em "Dados do Aluno":**

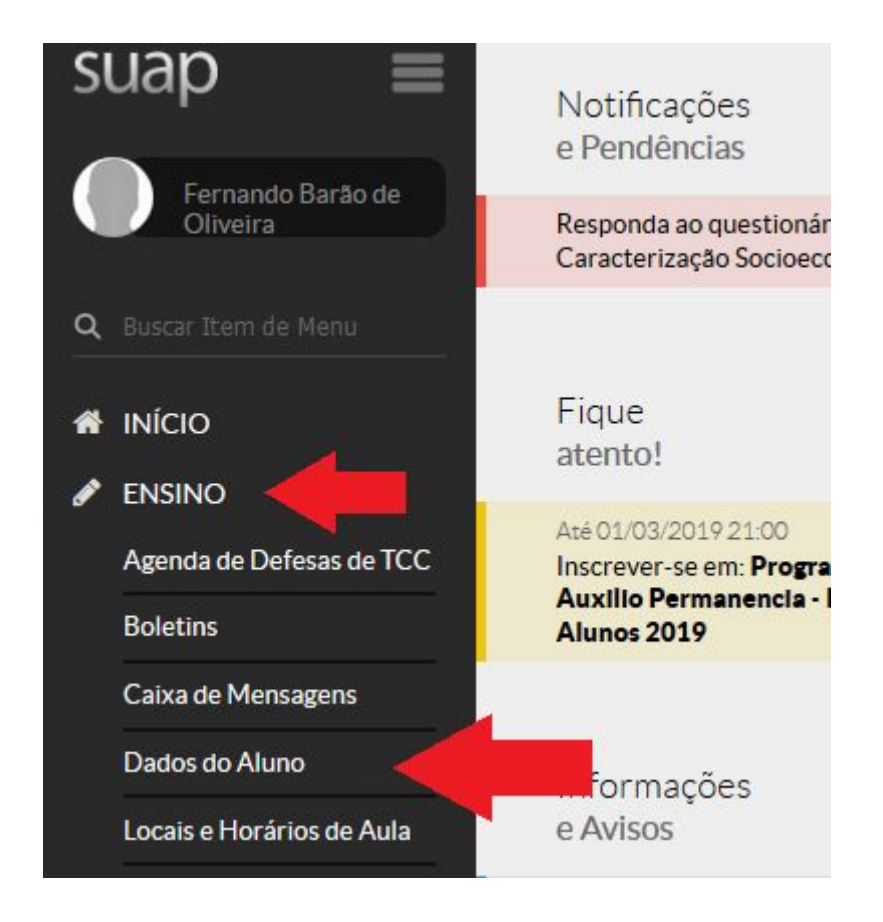

**3) Clique na aba "Requerimentos". Depois clique no botão "Adicionar Requerimento":**

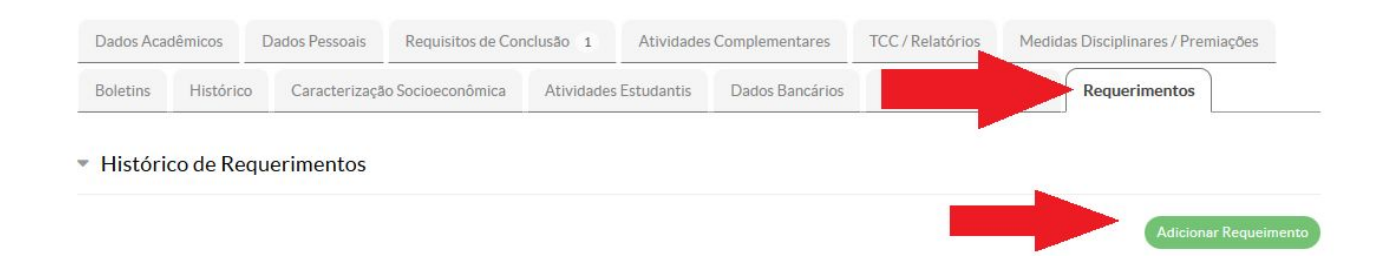

**4) Escolha no "tipo do requerimento" a opção "Justificativa/Abono de Falta". Insira uma descrição no campo "Descrição/Justificativa" contendo informações do documento justificativo e solicitando a Avaliação Substitutiva conforme exemplo abaixo. Clique no botão "Salvar":**

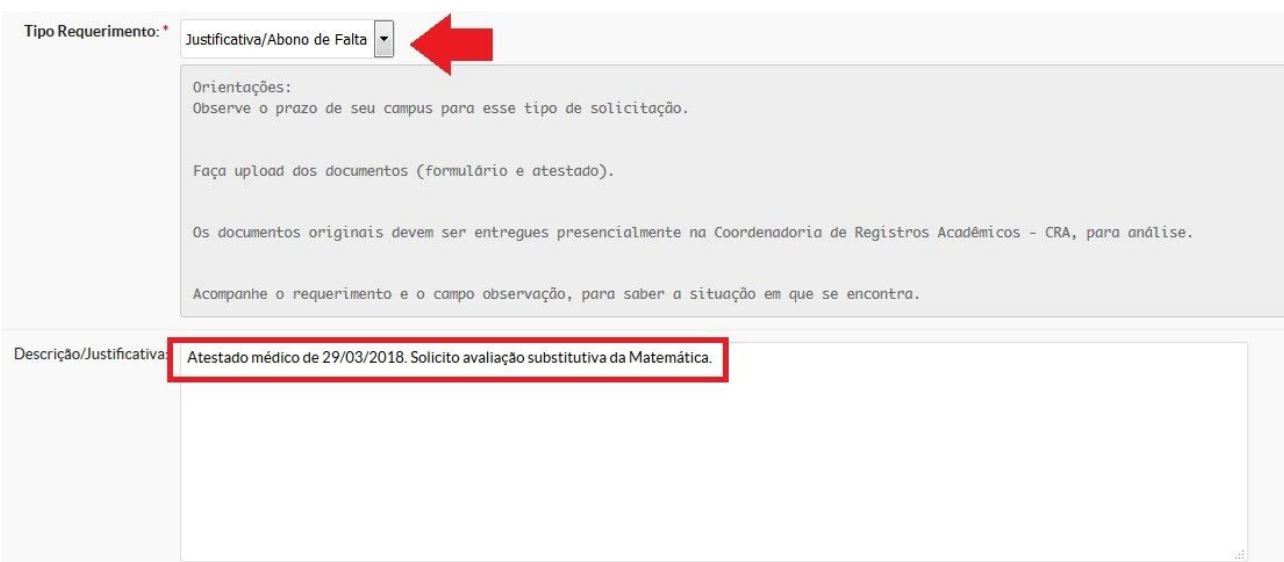

## **5) Faça** *upload* **do documento a ser entregue (ou de qualquer arquivo) em pdf:**

#### ▼ Detalhamento

Descrição/Justificativa Atestado médico de 02/02 a 05/02/2019.

#### • Documentos

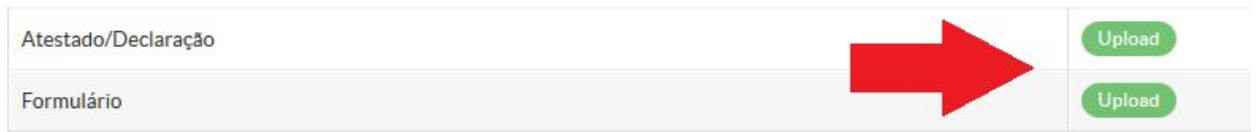

**6) Agora, para enviar o requerimento à Coordenadoria de Registros Acadêmicos, clique em "Encaminhar Requerimento":**

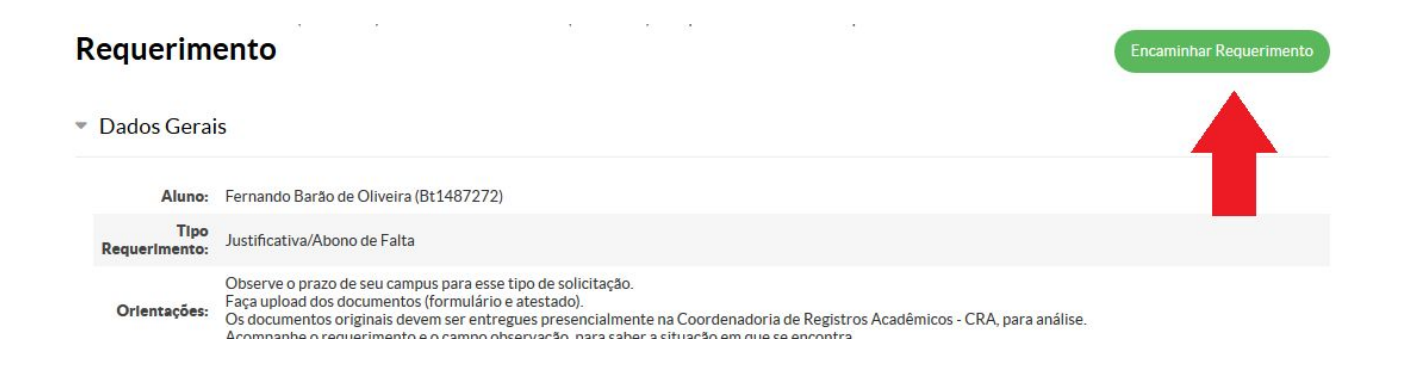

## **7) Pronto! O requerimento foi criado. Agora entregue o atestado físico na Coordenadoria de Registros Acadêmicos:**

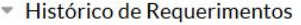

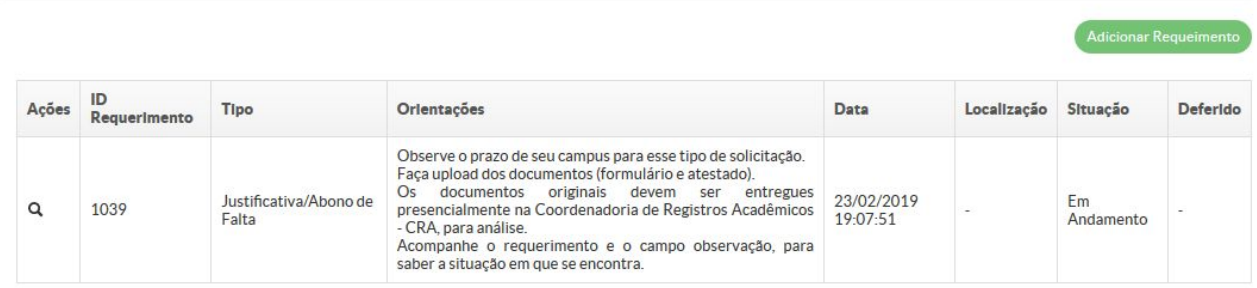

**Observação: As imagens acima são do SUAP acessado por um computador.**